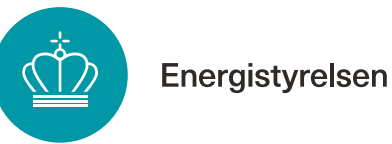

# **Trin-for-trin guide til udbetaling om tilskud til energibesparelser, energieffektiviseringer og CO2 reduktioner i erhvervsvirksomheder**

Gældende for udbetalingsanmodninger indsendt fra 10. januar 2024.

## **Indholdsfortegnelse**

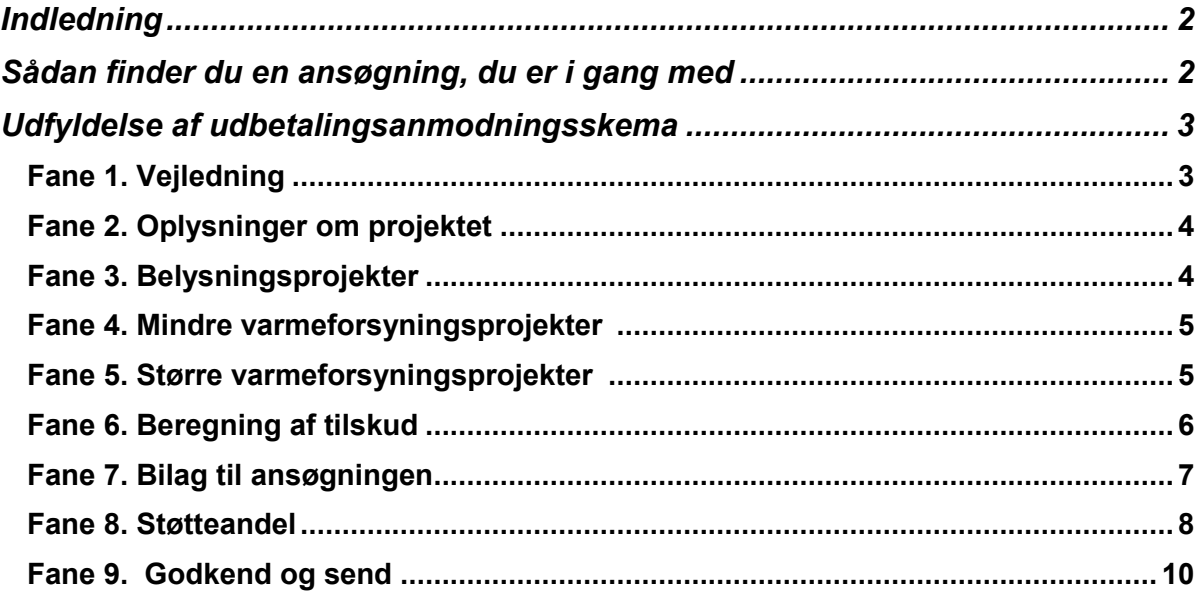

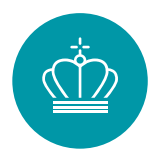

## <span id="page-1-0"></span>**Indledning**

Når du har gennemført dit projekt skal du anmode om udbetaling af tilskud. Denne vejledning beskriver processen for anmodning om udbetaling.

## <span id="page-1-1"></span>**Sådan finder du en ansøgning, du er i gang med**

Når du har logget ind på [ansøgningsportalen](https://portal.ens.dk/ENS_Dashboard/login) med din MitID Erhverv, finder du dine ansøgninger ved at trykke på "Mine ansøgninger" øverst i vinduet. Her kan du se en liste over alle igangværende ansøgninger.

Din ansøgning fik tildelt et journalnummer, da den blev oprettet. Du kan derfor fremsøge din ansøgning ved hjælp af journalnummeret, eller du kan søge på den projekttitel, som du har givet ansøgningen.

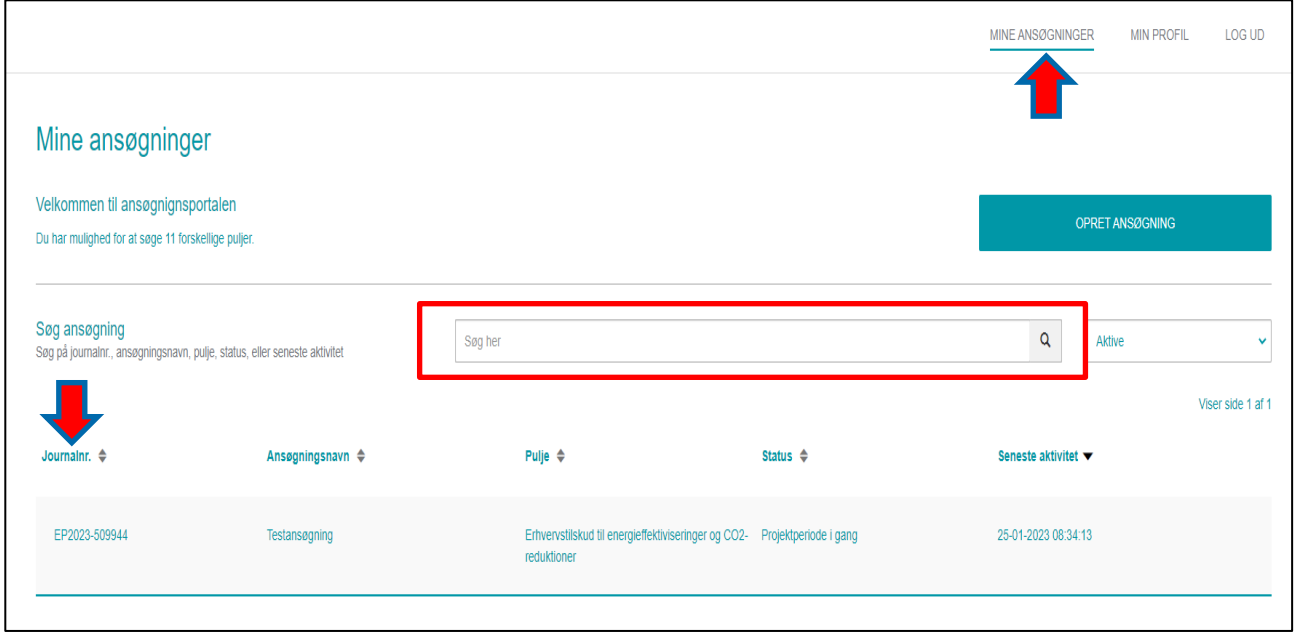

Du kan her oprette din udbetalingsanmodning, indsende statusrapporter eller stoppe din ansøgning. Du kan også sende en besked til Energistyrelsen ved at klikke på "Kontakt Energistyrelsen".

For at starte din udbetalingsanmodning skal du klikke på knappen "Udbetalingsanmodning" under "Opret udbetalingsanmodning".

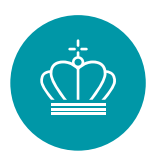

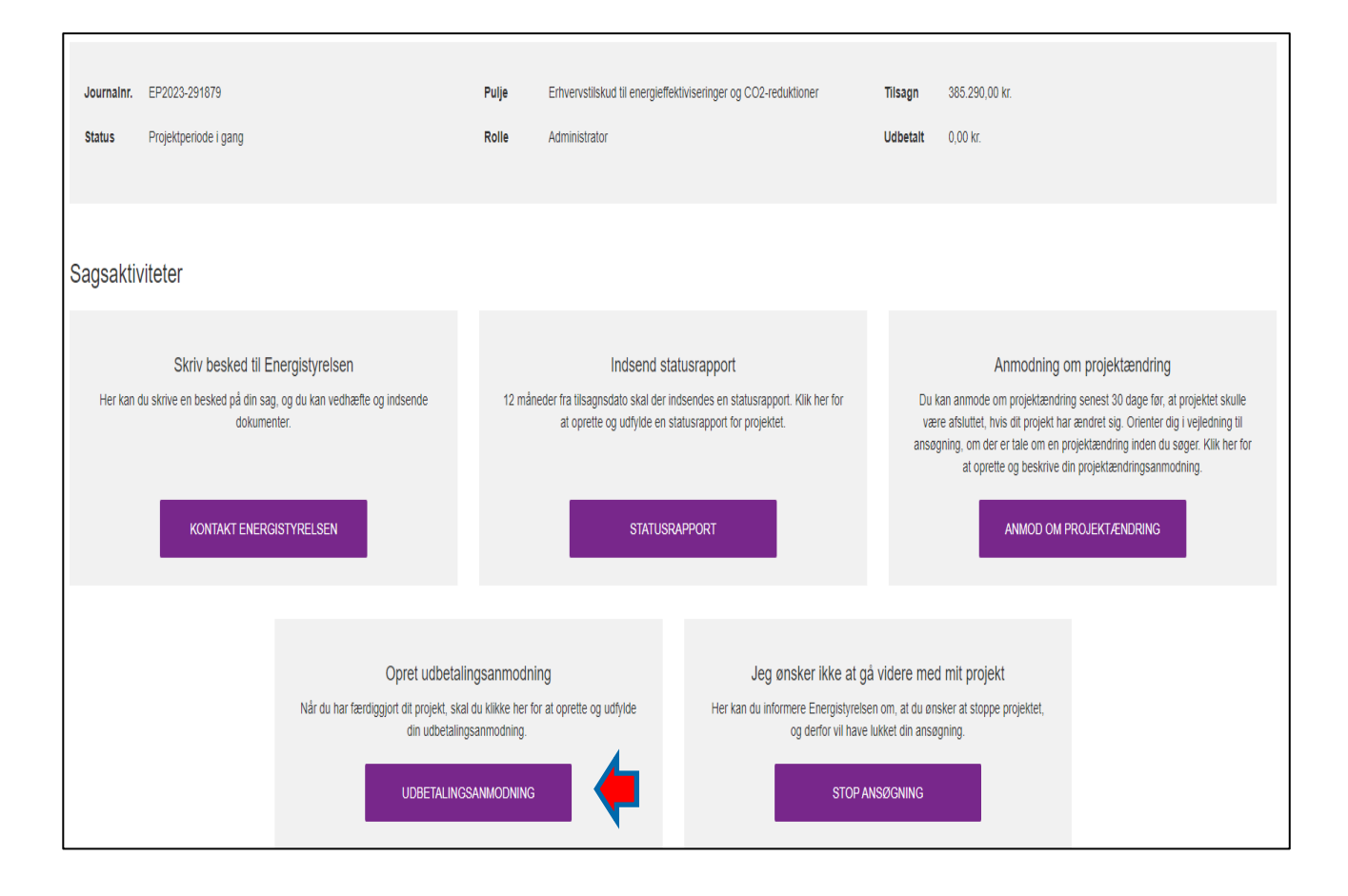

# <span id="page-2-0"></span>**Udfyldelse af udbetalingsanmodningsskema**

Når du ansøger om udbetaling, skal du dokumentere den endelige energibesparelse og CO2-reduktion, så tilskuddet kan beregnes. Ved ansøgning om udbetaling skal du desuden dokumentere, at projektet er realiseret, og besparelsen er korrigeret for eventuel øget produktionsvolumen mv. Vær opmærksom på, at du ved udbetaling kan blive bedt om at fremsende ordrebekræftelse for at dokumentere, at projektet ikke var påbegyndt inden ansøgning.

Udbetalingsskemaet indeholder 8 faner, der er forud udfyldte med oplysninger fra ansøgning om tilsagn. Det er vigtigt at gennemgå de forskellige faner, for at sikre at de indsendte oplysninger fra ansøgning om tilsagn stadig er gældende og korrekte.

#### <span id="page-2-1"></span>**Fane 1. Vejledning**

Fane 1 indeholder en vejledning. Det anbefales at læse denne grundigt igennem, inden ansøgningsskemaet udfyldes. Når du har læst vejledningen, trykker du på knappen "Næste".

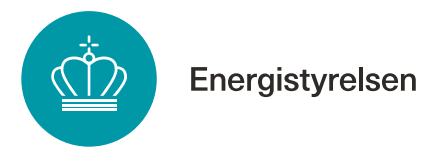

## <span id="page-3-0"></span>**Fane 2. Oplysninger om projektet**

I fane 2 skal du sikre, at projektbeskrivelsen stadig er korrekt. Du kan foretage ændringer i beskrivelsen, hvis det er relevant. Endvidere er der mulighed for at komme med bemærkninger til udførelsen af projektet, som er relevant for sagen, og som kan hjælpe til forståelsen af projektets efter-situation.

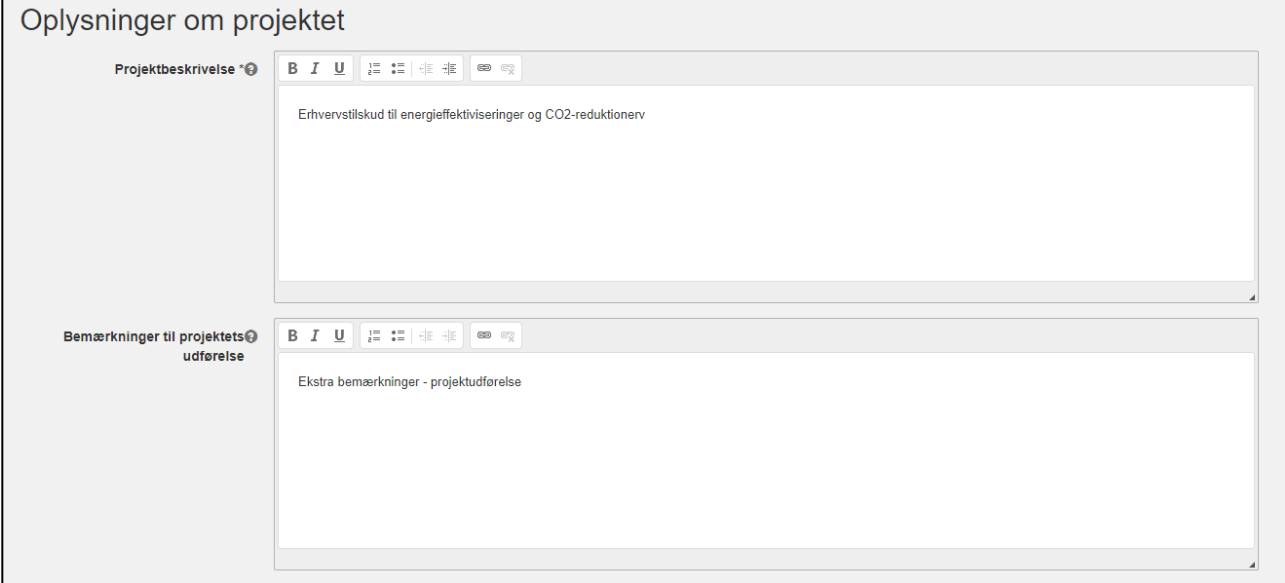

## <span id="page-3-1"></span>**Fane 3. Belysningsprojekter**

Fane 3 vedrører alene belysningsprojekter. Hvis du søgte om et belysningsprojekt skal du tjekke, om den angivne investering fortsat er korrekt. Såfremt det ikke er tilfældet, skal du tilrette den anslåede investering til den faktiske investering. Hvis du har udskiftet færre lyskilder, end du først ansøgte om, skal du også korrigere det her.

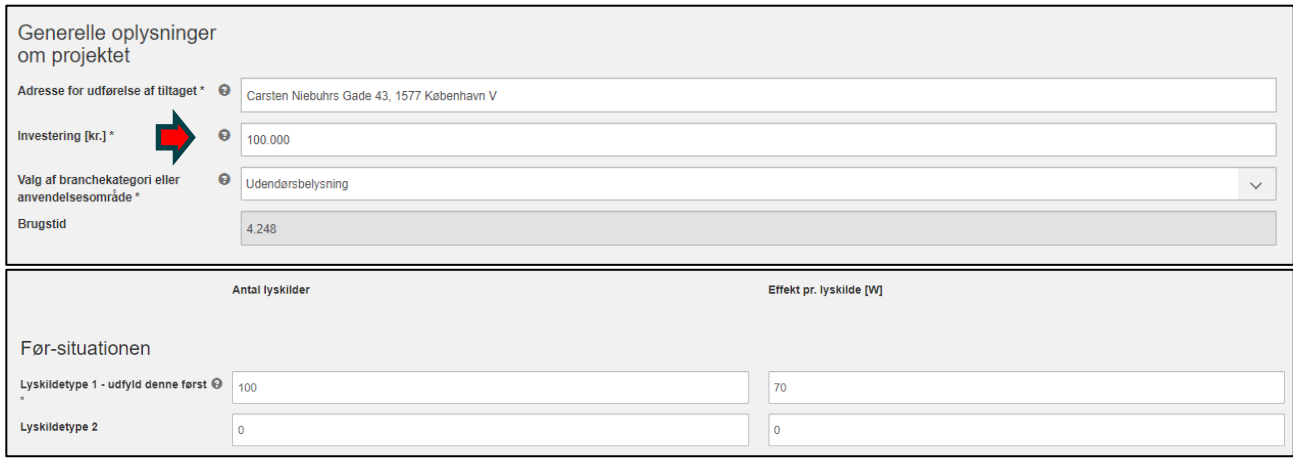

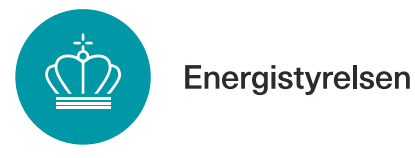

## <span id="page-4-0"></span>**Fane 4. Mindre varmeforsyningsprojekter**

Fane 4 vedrører alene udskiftning af mindre kedler, kaloriferer og strålevarmere. Hvis du søgte om denne type projekt, skal du tjekke, om den angivne investering fortsat er korrekt og om den valgte opvarmningsform i efter-situationen er korrekt. Såfremt det ikke er tilfældet, skal du skal tilrette den anslåede investering til den faktiske investering og opvarmningsform til den nye opvarmningsform.

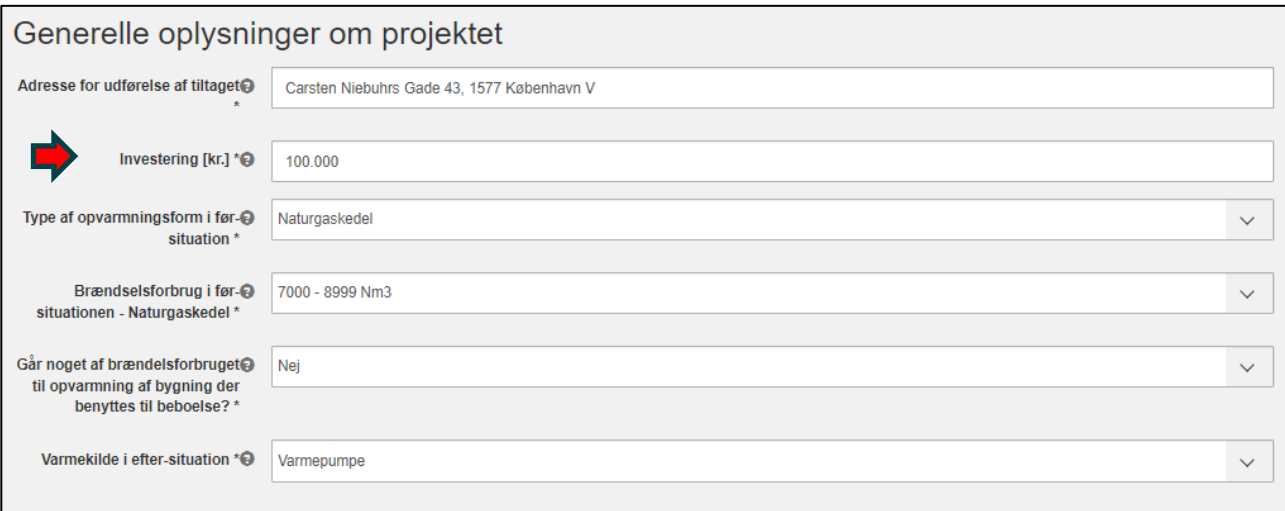

## <span id="page-4-1"></span>**Fane 5. Større varmeforsyningsprojekter**

Fane 5 vedrører udskiftning af større kedler, kaloriferer og strålevarmere. Hvis du søgte om denne type projekt, skal du tjekke, om den angivne investering fortsat er korrekt og om den valgte opvarmningsform i efter-situationen er korrekt. Såfremt det ikke er tilfældet, skal du skal tilrette den anslåede investering til den faktiske investering og opvarmningsform til den nye opvarmningsform.

Der skal yderligere også udfyldes den nye varmekildes varmeydelse.

Energistyrelsen

#### Generelle oplysninger om projektet

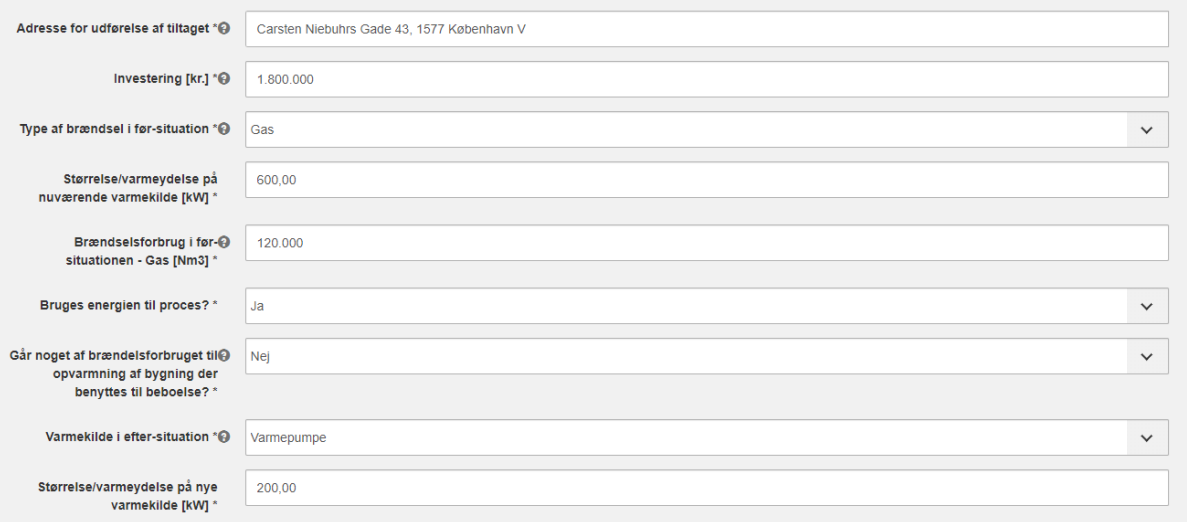

## <span id="page-5-0"></span>**Fane 6. Beregning af tilskud**

I fane 6 beregnes tilskuddets størrelse for projektet. Du skal her tilrette, så det angivne energiforbrug i efter-situationen stemmer overens med det udførte projekt. Hvis du fx har foretaget målinger på et givent tiltag eller nogen forudsætninger for efter-situationen har ændret sig, skal tiltaget rettes således, at den nye eftersituation fremgår af skemaet. Du skal huske at tilrette de anslåede investeringer til de faktiske investeringer.

Bemærk at hvis du har brugt en af beregnerne fra fane 3, 4 eller 5, skal du ikke rette i fane 6.

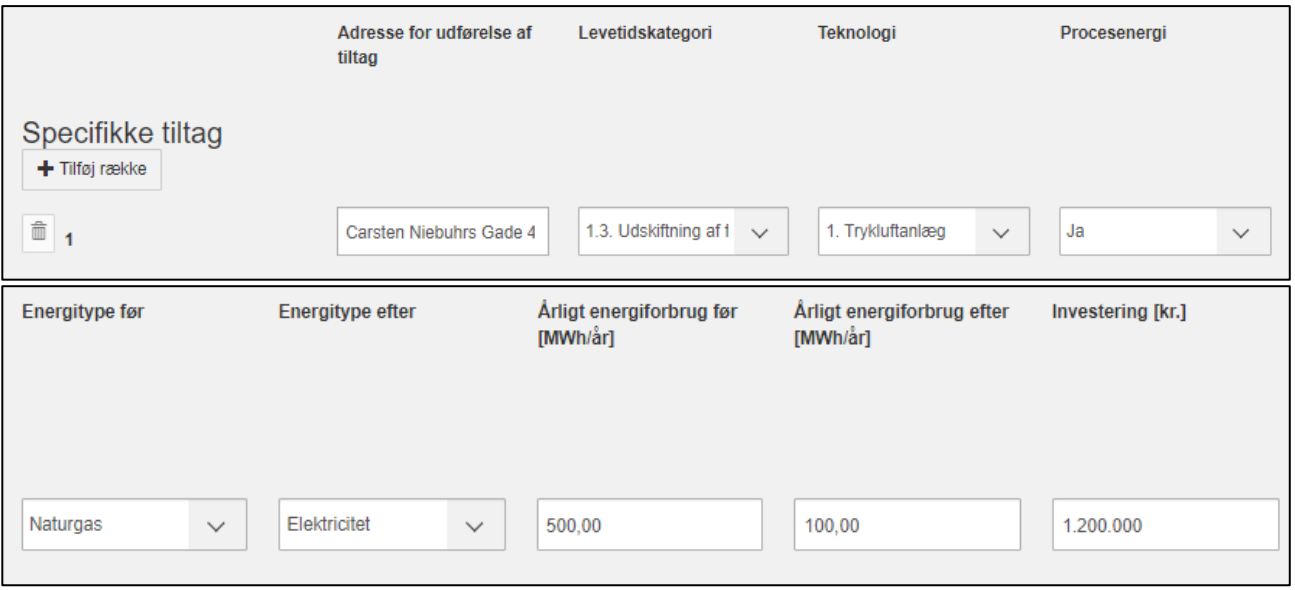

Energistyrelsen

#### Det endelige tilskud for alle ansøgningens tiltag ses nederst i fanen.

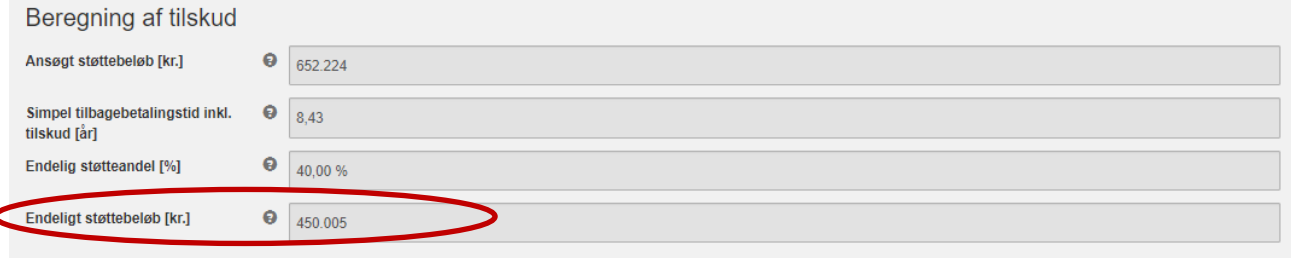

#### <span id="page-6-0"></span>**Fane 7. Bilag til ansøgningen**.

Når du ansøger om udbetaling, skal du dokumentere den endelige energibesparelse og CO2-reduktion. Ved ansøgning om udbetaling skal du desuden dokumentere, at projektet er realiseret. Vær opmærksom på, at du ved udbetaling kan blive bedt om at fremsende ordrebekræftelse for at dokumentere, at projektet ikke var påbegyndt inden ansøgning. Du finder skabeloner til en del af bilagene på [sparenergi.dk](https://sparenergi.dk/erhvervspuljen#module-1768) under "Hjælpeværktøjer" og "Udbetaling af tilskud".

#### **Bilag 5 – dokumentation for efter-situationen:**

• Du skal indsende dokumentation af efter-situationen. Det kan fx være billeder af det anlæg eller udstyr, der er udskiftet.

#### **Bilag 6 – dokumentation for årligt energiforbrug i efter-situationen:**

• Du skal indsende dokumenter, der viser energiforbruget i eftersituationen. Eventuelle forudsætninger skal dokumenteres fx ved datablade. Beregninger vedhæftes i Excel-filer.

BEMÆRK at bilag 6 ikke skal indsendes for tiltag, hvor der er brugt beregner for udskiftning af almen belysning eller mindre brændselskedler og kaloriferer. Standardløsningerne skal kun indsendes, hvis efter-situationen er ændret fra tilsagn.

#### **Bilag 7 - Projektregnskab og liste over regnskabsbilag:**

• Du skal indsende et projektregnskab over afholdte og betalte støtteberettigede omkostninger for projektet samt liste over regnskabsbilag. Tag gerne udgangspunkt i det budget (bilag 4), som du vedhæftede, da du ansøgte om tilsagn.

#### **Bilag 8 – Revisorerklæring:**

• Revisorerklæring er obligatorisk, når der søges om tilskud på 500.000 kr. eller derover. Søges der om mindre end 500.000 kr. i tilskud, er det valgfrit, om man vil benytte revisorerklæringer eller vedlægge kopi af regnskabsbilagene samt dokumentation for betaling herfor.

## **Bilag 9 – Regnskabsbilag samt dokumentation for betaling:**

• Ansøger du om mindre end 500.000 kr. i tilskud, er det valgfrit, om du vil benytte revisorerklæringer eller vedlægge kopi af regnskabsbilagene samt dokumentation for betaling herfor.

#### **Bilag 10 – Ansøgererklæring:**

- Vedhæft en underskrevet ansøgererklæring. Ansøgererklæringen skal være underskrevet af en person, der via sin stillingsfuldmagt har retten til på virksomhedens vegne at kunne erklære, at de oplysninger, som opgives, er korrekte. Det kan fx være en person på ledelsesniveau i virksomheden eller en projektleder for det aktuelle projekt, der søges tilskud til. Energistyrelsen skal kunne verificere at personen, der har underskrevet ansøgererklæringen, er ansat i virksomheden på en af følgende måder:
	- o Personen er logget ind på ansøgerportalen med et MitID Erhverv
	- o Personen fremgår med titel på virksomhedens hjemmeside
	- o Personen fremgår som en af de tegningsberettigede i CVR-registret
	- o Der er vedhæftet en godkendt digital underskrift på ansøgererklæringen, som er verificeret af Mit-id

#### **Bilag 11 - Erklæring vedr. ikke "kriseramt virksomhed"**

• Ansøger du om mere end 1 mio. kr. i tilskud, skal du vedhæfte en udfyldt og underskrevet erklæring vedr. ikke "kriseramt virksomhed". Hvis du ansøger om at få udbetalt mindre end 1 mio. kr. skal erklæringen kun udfyldes, hvis du udtages til stikprøvekontrol.

## <span id="page-7-0"></span>**Fane 8. Støtteandel**

Små og mellemstore virksomheder, der søger om mere end 30% af de støtteberettigede omkostninger, skal i fane 8 angive nøgletal og ejerforhold i virksomheden. Vær opmærksom på, at det er de virksomhedsoplysninger, der var gældende ved ansøgningstidspunktet, du skal bruge.

Fanen skal kun udfyldes, såfremt du ansøger om en støtteandel på mere end 30%. Hvis du angav oplysningerne, da du søgte om tilsagn om tilskud, vil de blive overført automatisk til ansøgningen om udbetaling, og du skal derfor ikke foretage yderligere.

Læs mere om virksomhedsstørrelse i [Ansøgningsvejledningen.](https://sparenergi.dk/erhvervspuljen#module-1768)

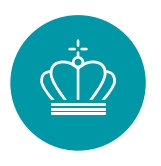

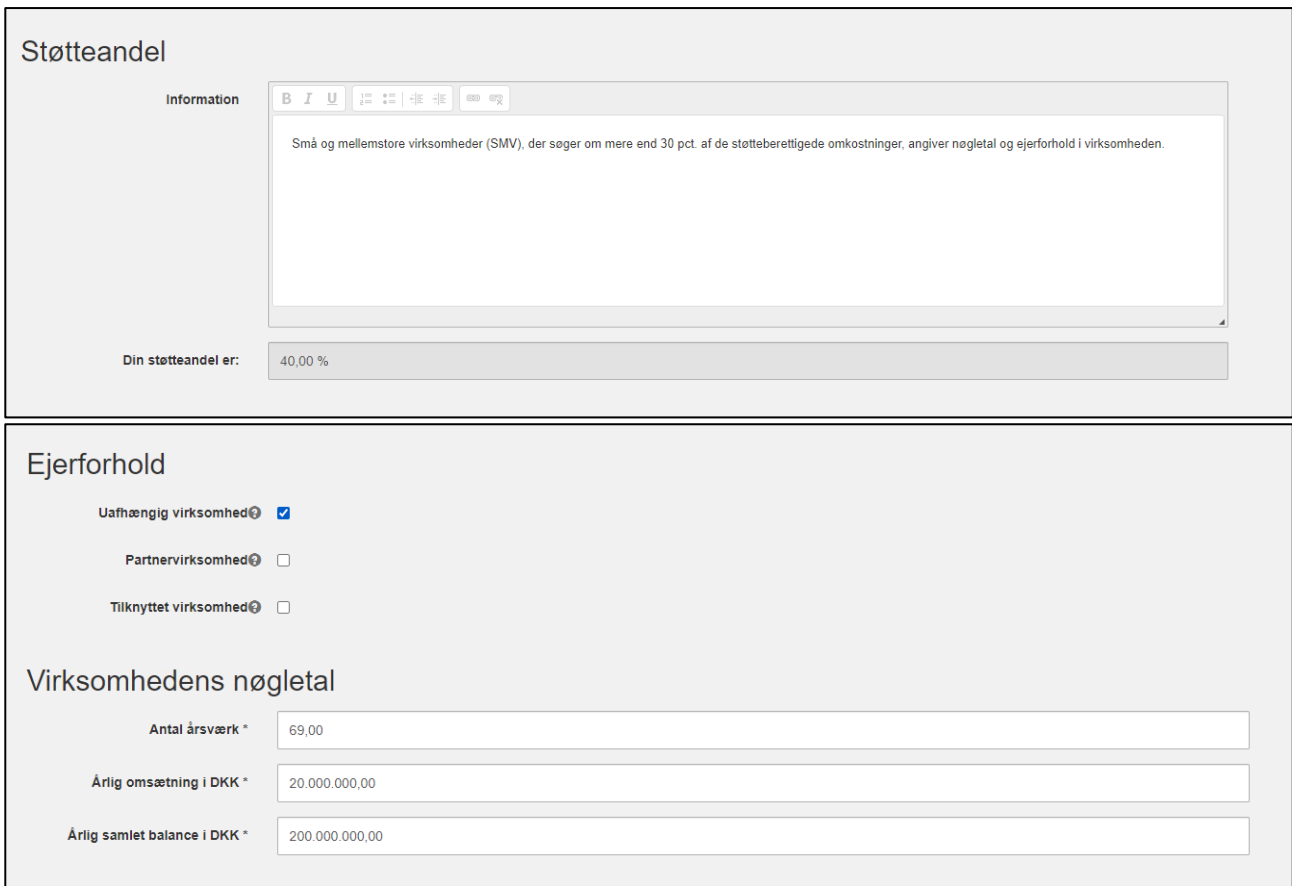

Hvis du ikke ønsker at opgive dine virksomhedens nøgletal og ejerforhold, kan du vælge at afkrydse "Jeg ønsker ikke at angive virksomhedens ejerforhold og nøgletal". Vær opmærksom på, at dit ansøgte beløb i så fald blive nedjusteret til 30% af de støtteberettigede omkostninger.

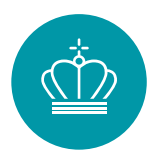

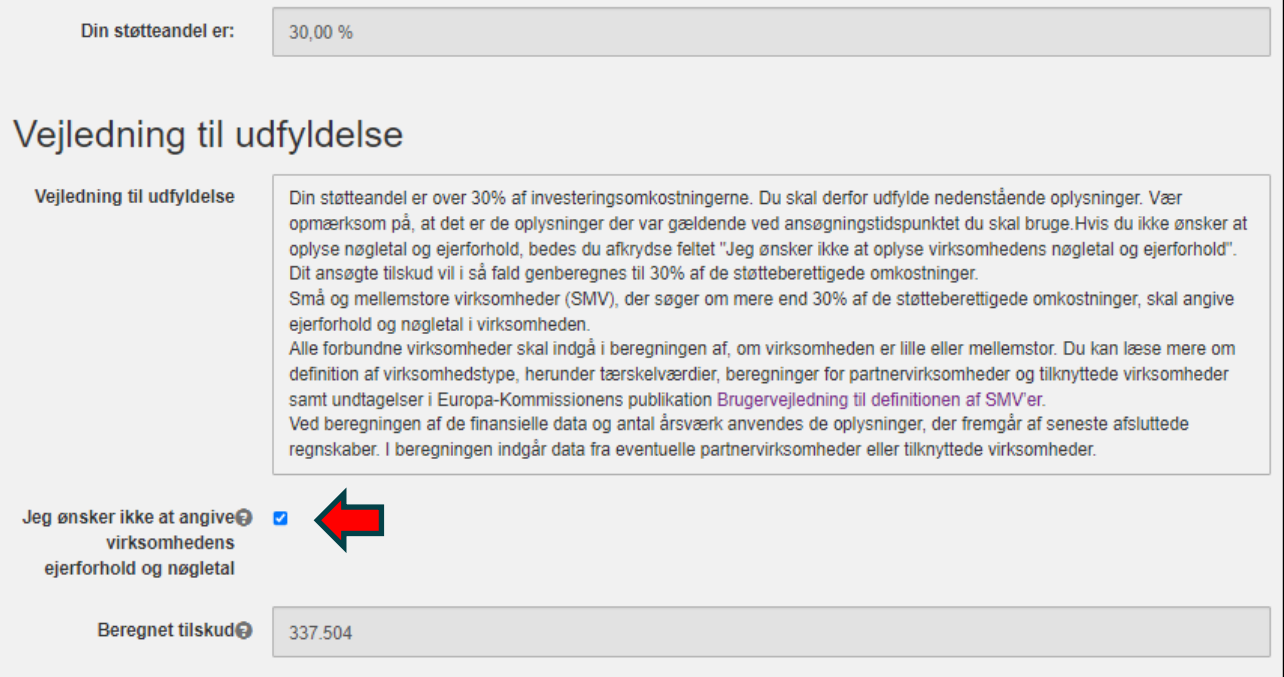

## <span id="page-9-0"></span>**Fane 9. Godkend og send**

Når alle felter er udfyldt, kan du kontrollere udbetalingsanmodningens oplysninger i fane 9 "Godkend og send". Hvis du mangler at udfylde noget, vises det øverst på siden med rødt.

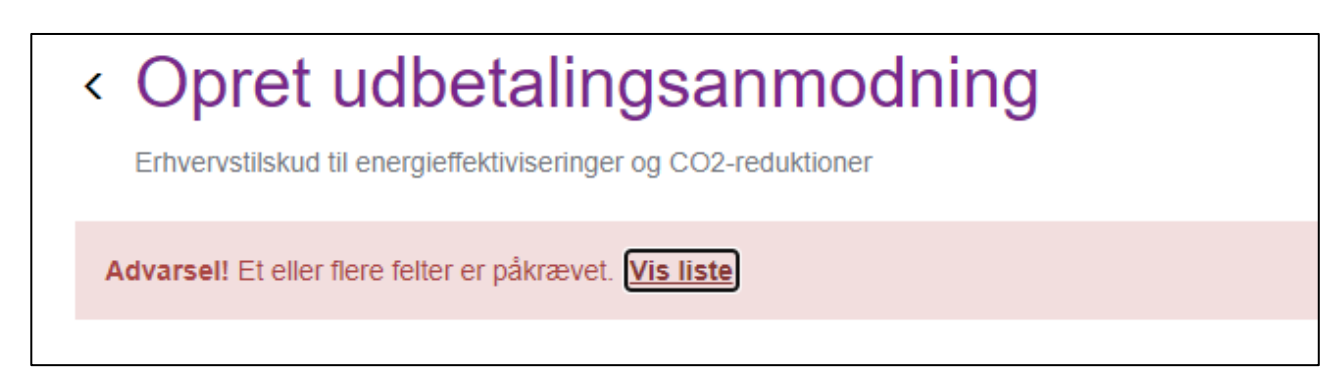

Når alt er udfyldt korrekt, indsender du din ansøgning ved hjælp af knappen "Indsend" nederst på siden, og du vil modtage en kvittering.

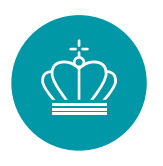

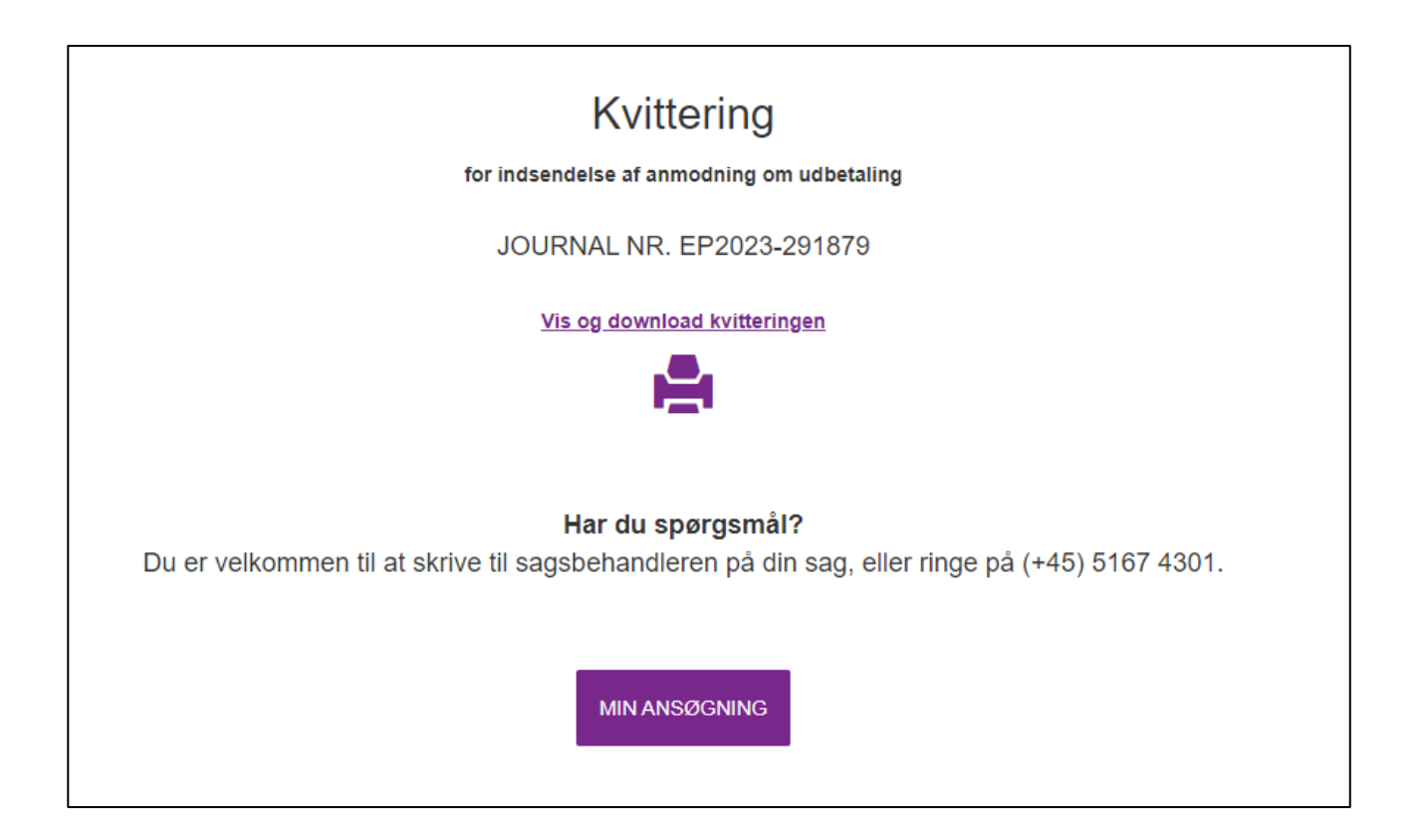